## **Installation Guide**

Advanced Authentication Device Service

Version 5.5

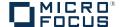

#### **Legal Notices**

For information about legal notices, trademarks, disclaimers, warranties, export and other use restrictions, U.S. Government rights, patent policy, and FIPS compliance, see <a href="https://www.netiq.com/company/legal/">https://www.netiq.com/company/legal/</a>.

Copyright © 2016 NetIQ Corporation, a Micro Focus company. All Rights Reserved.

## **Contents**

|   | •                                                                                                    | 5<br>7                     |
|---|----------------------------------------------------------------------------------------------------|----------------------------|
| 1 | System Requirements                                                                                                    | 9                          |
|   | .1 Supported Card Readers and Cards                                                                                                    | 1                          |
| 2 | nstalling and Uninstalling Device Service 13                                                                                                    | 3                          |
|   | Installing Device Service on Windows                                                                                                    | 4<br>4<br>4<br>5<br>6<br>6 |
| 3 | Configuring Device Service 19                                                                                                    | 9                          |
|   | Card Settings                                                                                                    | 0                          |
| 4 | roubleshooting 23                                                                                                    | 3                          |
|   | .1 Generic Issues       .2         .2 Card Related Issues       .2         .3 FIDO U2F Related Issues       .2         .4 Fingerprint Related Issues       .2         .5 PKI Related Issues       .2         .6 Bluetooth Issues       .2 | 4<br>5<br>5<br>5           |
| 5 | Developer Information 2                                                                                                    | 7                          |
|   | .1 Card Plug-in       .2         .2 FIDO U2F Plug-in       .2         .3 Fingerprint Plug-in       .2         .4 PKI Plug-in       .3         .5 Bluetooth Plug-in       .3                                                               | 8<br>9<br>0                |

## **About NetIQ Corporation**

We are a global, enterprise software company, with a focus on the three persistent challenges in your environment: Change, complexity and risk—and how we can help you control them.

## **Our Viewpoint**

#### Adapting to change and managing complexity and risk are nothing new

In fact, of all the challenges you face, these are perhaps the most prominent variables that deny you the control you need to securely measure, monitor, and manage your physical, virtual, and cloud computing environments.

#### Enabling critical business services, better and faster

We believe that providing as much control as possible to IT organizations is the only way to enable timelier and cost effective delivery of services. Persistent pressures like change and complexity will only continue to increase as organizations continue to change and the technologies needed to manage them become inherently more complex.

## **Our Philosophy**

#### Selling intelligent solutions, not just software

In order to provide reliable control, we first make sure we understand the real-world scenarios in which IT organizations like yours operate—day in and day out. That's the only way we can develop practical, intelligent IT solutions that successfully yield proven, measurable results. And that's so much more rewarding than simply selling software.

#### Driving your success is our passion

We place your success at the heart of how we do business. From product inception to deployment, we understand that you need IT solutions that work well and integrate seamlessly with your existing investments; you need ongoing support and training post-deployment; and you need someone that is truly easy to work with—for a change. Ultimately, when you succeed, we all succeed.

#### **Our Solutions**

- Identity & Access Governance
- Access Management
- Security Management
- Systems & Application Management
- Workload Management
- Service Management

## **Contacting Sales Support**

For questions about products, pricing, and capabilities, contact your local partner. If you cannot contact your partner, contact our Sales Support team.

Worldwide: www.netig.com/about\_netig/officelocations.asp

United States and Canada: 1-888-323-6768

Email: info@netiq.com

Web Site: www.netiq.com

## **Contacting Technical Support**

For specific product issues, contact our Technical Support team.

Worldwide: www.netiq.com/support/contactinfo.asp

North and South America: 1-713-418-5555

**Europe, Middle East, and Africa**: +353 (0) 91-782 677

Email: support@netiq.com

Web Site: www.netiq.com/support

## **Contacting Documentation Support**

Our goal is to provide documentation that meets your needs. The documentation for this product is available on the NetlQ Web site in HTML and PDF formats on a page that does not require you to log in. If you have suggestions for documentation improvements, click **Add Comment** at the bottom of any page in the HTML version of the documentation posted at <a href="https://www.netiq.com/documentation">www.netiq.com/documentation</a>. You can also email <a href="mailto:Documentation-Feedback@netiq.com">Documentation-Feedback@netiq.com</a>. We value your input and look forward to hearing from you.

## **Contacting the Online User Community**

NetIQ Communities, the NetIQ online community, is a collaborative network connecting you to your peers and NetIQ experts. By providing more immediate information, useful links to helpful resources, and access to NetIQ experts, NetIQ Communities helps ensure you are mastering the knowledge you need to realize the full potential of IT investments upon which you rely. For more information, visit community.netiq.com.

## **About this Book**

The Advanced Authentication Device Service Guide has been designed for all users and describes system requirements that must be fulfilled before the installation of Advanced Authentication Device Service.

### **Intended Audience**

This book provides information for individuals responsible for understanding administration concepts and implementing a secure, distributed administration model.

### **About Device Service**

Device Service provides you with an ability to use compliant fingerprint devices, contact and contactless cards, PKI smart cards, crypto sticks, and FIDO U2F tokens during enrollment in Advanced Authentication Self-Service Portal and for further authentication.

**1** System Requirements

The following table contains information about supported platforms for Device Service:

|                    | Microsoft Windows | Apple MacOS X | Linux |
|--------------------|-------------------|---------------|-------|
| Card plugin        | х                 | Х             | Х     |
| FIDO U2F plugin    | х                 | Х             | Х     |
| Fingerprint plugin | x                 |               |       |
| PKI plugin         | x                 | х             | Х     |
| Bluetooth          | x                 | х             | х     |

**NOTE:** Local Admins (Windows)/ root (Mac OS X, Linux) privileges are required for installing and removing Device Service.

Ensure that the system meets the following requirements:

- Microsoft Windows 7(x64/x86) SP1/Microsoft Windows 8.1(x64/x86)/Microsoft Windows 10(x64/x86)/ Microsoft Windows Server 2008 R2/ Microsoft Windows Server 2012 R2 is installed.
- Apple MacOS X 10.11 (El Capitan).
- The following versions of Linux are installed:
  - Debian 8
  - Ubuntu 15
  - Fedora 24
  - openSUSE 42
  - SUSE Linux Enterprise Desktop 12 SP1
  - SUSE Linux Enterprise Server 12 SP1
  - Red Hat Enterprise Linux Client 7.2
  - Red Hat Enterprise Linux Server 7.2
  - CentOS 7
- One of the following browsers:
  - Microsoft Internet Explorer 11
  - Google Chrome 45 and newer
  - Mozilla Firefox 40 and newer
  - Apple Safari 8.0-9.0
  - Microsoft Edge

To run Device Service on Microsoft Edge, perform the following steps:

- 1. Open the command prompt with elevated privileges.
- 2. Run the command CheckNetIsolation LoopbackExempt -a n=Microsoft.MicrosoftEdge\_8wekyb3d8bbwe

Only Bluetooth is supported, BLE is not supported

**NOTE:** It is not recommended to use the Bluetooth functionality on VMware virtual machines, because false authentication can occur when Bluetooth device is disabled or it is out of range.

For more information about additional system requirements, see the following sections:

- Supported Card Readers and Cards
- Supported Devices for PKI
- Supported Fingerprint Readers

## 1.1 Supported Card Readers and Cards

Advanced Authentication stores the serial number of a card during enrollment and validates the serial number later during the user's authentication.

Advanced Authentication supports the following cards and card readers:

| Card Reader              | Supported Card                                                                                                    |  |  |
|--------------------------|----------------------------------------------------------------------------------------------------|--|--|
| Contactless card readers | <ul> <li>HID OMNIKEY CardMan 5x25.</li> </ul>                                                                                                    |  |  |
|                          | <ul> <li>HID OMNIKEY 5326.</li> </ul>                                                                                                    |  |  |
|                          | <ul> <li>HID OMNIKEY 5x2x.</li> </ul>                                                                                                    |  |  |
|                          | <ul> <li>Broadcom Corp Contactless SmartCard.</li> </ul>                                                                                                    |  |  |
|                          | • ACS ACR122.                                                                                                    |  |  |
|                          | <ul> <li>Contactless smart cards.</li> </ul>                                                                                                    |  |  |
|                          | <ul> <li>HID iClass serie.</li> </ul>                                                                                                    |  |  |
|                          | <ul> <li>HID Prox serie.</li> </ul>                                                                                                    |  |  |
|                          | <ul> <li>MIFARE Classic 1K/4K, Ultra Light, Ultra Light C,<br/>Plus.</li> </ul>                                                                                             |  |  |
|                          | <ul> <li>MIFARE DESFIRE 0.6, MIFARE DESFIRE EV1,<br/>MIFARE SE, DESFIRE.</li> </ul>                                                                                         |  |  |
|                          | <ul> <li>LEGIC LM3000 (supported only for Microsoft<br/>Windows and requires installation with specific<br/>parameters and disabling of other card plug-ins).</li> </ul>    |  |  |
|                          | <ul> <li>LEGIC LE-762-1N (supported only for Microsoft<br/>Windows and requires installation with specific<br/>parameters and disabling of other card plug-ins).</li> </ul> |  |  |
|                          | <ul> <li>RFIDeas pcProx serie (supported only for<br/>Microsoft Windows).</li> </ul>                                                                                        |  |  |
|                          | ◆ Elatec RFID.                                                                                                    |  |  |
| Non supported readers    | LEGIC AIR ID serie.                                                                                                    |  |  |

## 1.2 Supported Devices for PKI

Advanced Authentication supports the certificate-based PKCS#11 contact smart cards and USB tokens (crypto sticks).

Device Service supports the following devices:

- Aladdin eToken PRO 32k/72k with SafeNet Authentication Client 9
- ruToken

To use PKI, specify a PKCS#11 module for your PKI device. See PKI Settings for more information.

The following are the requirements for used certificates:

- 1. Certificate must contain the OCSP or CRL link to check revocation status.
- 2. Certificate must contain a key pair: public and private key in the x509 format. The certificates that do not comply with the requirements are ignored (hidden during enrollment).

**NOTE:** The cards Cosmo polIC 64K V5.2 and Cyberflex Access 64K V1 SM 2.1 support the certificate-based enrollment only (generate a key pair mode is not supported).

## 1.3 Supported Fingerprint Readers

Device Service supports fingerprint readers that use Windows Biometric Framework (WBF), Lumidigm readers, and Digital Persona readers.

Ensure that the system meets the following requirements for the WBF compliant readers:

- A reader must be available in Device Manager in the Biometric devices section.
- The Windows Biometric Service (in services.msc) must be set to Automatic and must be in a running state.
- The policies Allow to use of biometrics, Allow users to log on using biometrics, Allow domain users to log on using biometrics (Computer Configuration - Administrative Templates -Windows Components - Biometrics) must be enabled.

Device Service supports the following fingerprint readers:

- Lumidigm Readers.
- Digital Persona Readers.
- NEXT Biometrics NB-3010-UL.
- Precise Biometrics 100 X with AuthenTec AES2501B.
- Zvetco Verifi P2500 with AuthenTec AES2550.
- Zvetco Verifi P5100.
- Zvetco Verifi P5200 with TouchChip Fingerprint Coprocessor.
- Zvetco Verifi P6000.
- Synaptic FP Sensors (WBF) (VID=138A, PID=0011)
- Synaptic FP Sensors (WBF) (VID=138A, PID=0017)
- Validity Sensor (VFS495) (VID=138A, PID=003F)

- Validity Sensors (WBF) (VID=138A, PID=0050)
- SecuGen Hamster Plus (HSDU03P).

Device Service does not support the following devices:

- SecuGen Hamster IV (HFDU04)
- SecuGen Hamster (HFDU02R)
- Synaptics WBDI (Lenovo t460s laptops)
- Futronic FS80, FS88

Usage of fingerprint readers requires manual configuration. For more information, see Fingerprint Settings.

**NOTE:** Swipe readers may face issues with fingerprint matching because of low quality sensors.

# 2 Installing and Uninstalling Device Service

Before installing Device Service, ensure that you close all the web browsers. The installation procedure varies for different operating systems.

Device Service on Microsoft Windows

- Installing Device Service on Windows
- Uninstalling Device Service on Windows

Device Service on Apple Mac OS X

- Installing Device Service on Mac
- Uninstalling Device Service on Mac

Device Service on Linux

- Installing Device Service on Linux
- Upgrading Device Service on Linux
- Uninstalling Device Service on Linux

**WARNING:** During the upgrade of Device Service on Apple Mac OS X and Linux, the configuration file is overwritten with a default one. Ensure that you have a copy of the file and put it back to the folder after the Device Service upgrade.

## 2.1 Installing Device Service on Windows

1. Run naaf-deviceservice-x86-release-<version>.msi.

**IMPORTANT:** For LEGIC readers, you need to install Device Service by running the command line:

```
msiexec /i naaf-winclient-x86-release-<version>.msi TOKEN="XXX" KEY="YYY"
```

YYY - 3Des Key (HEX 16 byte)

xxx - Token value (HEX <= 12 byte)

If you leave the TOKEN/KEY parameters blank or enter invalid commands, Device Service does not detect the LEGIC reader.

- 2. Click Next.
- 3. Read and accept the licence agreement.
- 4. Click Next.
  - To change the destination folder, click Change and select an applicable destination.
  - To continue, click Next.

- 5. Click Install and wait until the component is installed.
- 6. Click Finish.

**NOTE:** To upgrade Device Service 5.3 and 5.4 on a Windows machine that has a McAfee virus protection software installed, ensure to disable the McAfee protection. For more information about how to disable McAfee protection for a temporary period, see link1 and link2.

## 2.2 Uninstalling Device Service on Windows

You can uninstall Device Service through the Setup Wizard or through Control Panel.

- Uninstalling Device Service through Setup Wizard
- Uninstalling Device Service through Control Panel

#### 2.2.1 Uninstalling Device Service through Setup Wizard

- 1. Run naaf-deviceservice-x86-release-<version>.msi.
- 2. Click Next.
- 3. Select Remove and click Next.
- 4. Click Remove.

#### 2.2.2 Uninstalling Device Service through Control Panel

To uninstall Device Service through Control Panel, select one of the following options that corresponds to your operating system:

- Microsoft Windows 7
- Microsoft Windows 8.1
- Microsoft Windows 10

#### **Microsoft Windows 7**

- 1. In the Start menu, select Control panel and then double-click Programs and Features.
- 2. Select NetIQ Device Service and click Uninstall.
- 3. Confirm the uninstallation.

#### **Microsoft Windows 8.1**

- 1. In the Search menu, select Apps > Control Panel > Programs > Programs and Features.
- 2. Select NetIQ Device Service and click Uninstall.
- 3. Confirm the uninstallation.

#### **Microsoft Windows 10**

1. Right-click Start and select Control Panel > Programs > Programs and Features.

- Select NetIQ Device Service and click Uninstall.
- 3. Confirm the uninstallation.

## 2.3 Installing Device Service on Linux

**IMPORTANT:** To use Device Service for FIDO U2F tokens, you must allow the FIDO U2F usage on Linux. For more information, see yubico FAQ.

To install Device Service on Linux operating system, run the following commands depending on your platform.

#### Ubuntu, Debian (deb package)

The components libnss3-tools are for Card/PKI plug-in and bluez for Bluetooth plug-in.

```
sudo apt-get install libnss3-tools
sudo apt-get install bluez
sudo dpkg -i naaf-deviceservice-linux64-release-<version>.deb
```

#### openSUSE, SUSE

The components nss-tools are for Card/PKI plug-in and bluez for Bluetooth plug-in.

```
sudo zypper install mozilla-nss-tools
sudo zypper install bluez
sudo rpm -i naaf-deviceservice-linux64-release-<version>.rpm
```

#### **Fedora or CentOS**

The components nss-tools are for Card/PKI plug-in and bluez for Bluetooth plug-in.

```
sudo yum install nss-tools
sudo yum install bluez
sudo rpm -Uvh naaf-deviceservice-linux64-release-<version>.rpm
```

**NOTE:** During the installation of Device Service on RHEL operating system, there could be dependency issues related with the pcsc-lite package. Install the required package with **yum install pcsc-lite** and restart the installation of Device Service.

## 2.4 Upgrading Device Service on Linux

To upgrade Device Service on Linux operating system, run the following commands depending on your platform.

**NOTE:** Device Service has been renamed from **deviceservice** to **naaf-deviceservice** from Advanced Authentication 5.3 Hotfix 1.

#### Ubuntu, Debian (deb package)

To upgrade Device Service 5.3 or later, remove the old package and install a new package.

1. Remove device service package.

```
sudo apt-get remove deviceservice-<version>.x86_64
sudo apt-get install bluez
sudo dpkg -i naaf-deviceservice-linux64-release-<version>.deb
```

#### openSUSE, Fedora (rpm package)

To upgrade Device Service 5.3 or later, remove the old package and install a new package.

#### openSUSE

1. Remove device service package.

```
sudo rpm -e deviceservice-<version>.x86_64
sudo zypper install bluez
sudo rpm -i naaf-deviceservice-linux64-release-<version>.rpm
```

#### **Fedora**

1. Remove device service package.

```
sudo rpm -e deviceservice-<version>.x86_64
sudo yum install bluez
sudo rpm -Uvh naaf-deviceservice-linux64-release-<version>.rpm
```

## 2.5 Uninstalling Device Service on Linux

Run the following commands depending on your platform:

#### Ubuntu, Debian (deb package)

```
sudo dpkg --purge naaf-deviceservice-<version>.x86_64
```

#### openSUSE, Fedora

```
rpm -e naaf-deviceservice-<version>.x86_64
```

## 2.6 Installing Device Service on Mac

- 1. Run naaf-deviceservice-macos-release-<version>.pkg.
- 2. Click the Apple icon in the top-left corner and select System Preferences.
- 3. Click the Security & Privacy icon.
- 4. Click Open Anyway on the General tab.
- 5. Click Continue.
- 6. Read and accept the licence agreement.
- 7. Select the disk where you want to install Device Service and click Continue.
- 8. Click Install.

- 9. Specify the root account credentials and click Install Software.
- 10. Click Close.

## 2.7 Uninstalling Device Service on Mac

Delete the folder <code>DeviceService in /Library/LaunchDaemons/NetIQ/</code> to uninstall Device Service on Mac.

## 3 Configuring Device Service

Device Service contains the configuration file that is located in the following folder, depending on your platform:

- Microsoft Windows: C:\ProgramData\NetIQ\Device Service\config.properties.
- ◆ Linux: /opt/NetIQ/Device Service/config.properties.
- Apple Mac OS X: /Library/LaunchDaemons/NetIQ/Device Service/config.properties.

**WARNING:** During the upgrade of Device Service on Apple Mac OS X and Linux, the configuration file is overwritten with a default one. Ensure that you have a copy of the file and put it back to the folder after the Device Service upgrade.

**NOTE:** In the host.ports parameter, the supported ports are 8440, 8441, and 8442.

See the following settings for the Device Service configuration.

- Card Settings
- Fingerprint Settings
- PKI Settings

To apply the changes, reboot the machine.

## 3.1 Card Settings

Advanced Authentication supports the Microsoft policy Interactive logon: Smart card removal behavior, which allows to select an action on a card event. You can configure it to perform a force log off or lock a user session when a user presents card to the reader.

To use LEGIC LM3000 or LEGIC LE-762-1N readers, you must disable the other card plug-ins to avoid conflicts. To do this, perform the following steps:

- 1. Open the configuration file depending on the platform:
  - Microsoft Windows: C:\ProgramData\NetIQ\Device Service\config.properties.
  - Linux: LEGIC readers are not supported.
  - Apple Mac OS X: LEGIC readers are not supported.
- 2. Change the existing parameters based on the following scheme:
  - ◆ card.omnikeyEnabled: false
  - card.rfideasEnabled: false
  - card.smarfidEnabled: true
  - ◆ card.desfireEnabled: false
  - card.isCardIdGenerated=true to generate a new card identifier during enrollment. The default value is false and during each enrollment, the card identifier is not changed. The feature can be used only for LEGIC readers.

• card.smarfidManualMode=true Without the card.smarfidManualMode in the config file or when card.smarfidManualMode=false, the reader's LED is blue (read mode) by default and it always starts to blink when you put a card on it.

When card.smarfidManualMode=true the reader's LED is green (ready mode) by default and does not blink when you put a card on the reader. It will blink only if you are on Logon/Unlock screen and Windows Client requests to put a card. 1:N has to be disabled to disable auto-waiting for a card for Logon/Unlock screen. For more information on disabling 1;N, refer to Disabling 1:N. Also Interactive logon: Smart card removal behavior policy must be disabled to disable auto-waiting for a card when a user is logged in. For more information on disabling Smart card removal behavior policy, refer to the link. You can use the feature only for LEGIC readers

- 3. Save the changes.
- 4. Restart the workstation.

## 3.2 Fingerprint Settings

Device Service supports the following modes for fingerprint readers:

- fingerprint.mode: 1 to use the WBF API mode: In this mode, Advanced Authentication works with a processed fingerprint reader in Windows Biometric Framework API.
- fingerprint.mode: 2 to use the WBF Direct mode: In this mode, Advanced Authentication works directly with a device driver. This is the default mode.

**NOTE:** Some WBF compliant readers may work only in the WBF Direct mode, for example, the NEXT Biometrics readers. You can download the NEXT Biometrics driver from the link.

- fingerprint.mode: 3 to use the Lumidigm mode. You must install the Lumidigm Drivers. You can
  download the drivers from the HID Global website. Some devices require that the Lumidigm
  Device Service is installed.
- fingerprint.mode: 4 to use the DigitalPersona mode. You must install the DigitalPersona U.are.U RTE. You can download it from the DigitalPersona website.

To change the finger print settings, perform the following steps:

- 1. Open the configuration file depending on your platform:
  - Microsoft Windows: C:\ProgramData\NetIQ\Device Service\config.properties.
  - Linux: Fingerprint readers are not supported.
  - Apple Mac OS X: Fingerprint readers are not supported.
- 2. Add a string that specifies a mode. For example, fingerprint.mode: 3 to use the Lumidigm mode.
- 3. Add optional parameters (if required):
  - fingerprint.captureTimeout: 15 of capture inactivity in seconds.

**NOTE:** The parameters are case-sensitive.

- 4. Save the changes.
- 5. Restart your machine.

## 3.3 PKI Settings

To use PKI, you must specify a PKCS#11 module for your PKI device. To do this, perform the following steps:

- 1. Open a configuration file depending on your platform:
  - ◆ Microsoft Windows: C:\ProgramData\NetIQ\Device Service\config.properties.
  - ◆ Linux:/opt/NetIQ/Device Service/config.properties.
  - ◆ Apple Mac OS X: /Library/LaunchDaemons/NetIQ/Device Service/config.properties.
- 2. Remove the hash sign(#) before vendorModule to remove any comments from the parameter.
- 3. Specify a path to a PKCS#11 module.
  - Microsoft Windows:
    - for eToken PRO: pki.vendorModule: eToken.dll.
    - for ruToken: pki.vendorModule: rtPKCS11.dll.

**NOTE:** You can specify more than one PKCS#11 library with semicolon in the format: pki.vendorModule: eToken.dll;rtPKCS11.dll

If a vendor module is located out of the system32 folder, use \\. The quotation marks are not needed even if there are spaces in the path. For example, pki.vendorModule: C:\\Program Files\\ActivIdentity\\ActivClient\\acpkcs211.dll.

- Linux:
  - for eToken PRO: pki.vendorModule: /usr/lib/libeTPkcs11.so.
- Mac OS X:
  - for eToken PRO: pki.vendorModule: libeTPkcs11.dylib.

You can find a list of the known PKI modules from the link.

**NOTE:** If you have specified some <code>pki.vendorModules</code> separated by a semicolon, you must specify the same number of values for <code>pki.blockingMode</code>. For example, <code>pki.blockingMode</code>: <code>true/false</code>.

PKI plugin of the Device Service supports the automatic mode, where the known vendor modules are detected automatically. You must specify: pki.vendorModule: auto.

The following are the auto detectable vendor modules for different platforms.

#### **Microsoft Windows**

- ullet rtPKCS11.dll, the default pki.blockingMode: true
- ◆ eToken.dll, the default pki.blockingMode: true
- ◆ acpkcs211.dll, the default pki.blockingMode: false

#### Linux

◆ libeToken.so, the default pki.blockingMode: true

#### Mac OS

- ◆ libeToken.dylib, the default pki.blockingMode: true
- 4. Specify the optional parameters (if required):
  - a. Hash method

pki.hashMethod: SHA256

The default value is SHA256 and you can specify this value, if a parameter is not presented. The following methods are also supported: SHA224, SHA384, SHA512, RIPEMD160. To set the methods, ensure that the PKCS#11 module supports the required hash method.

#### b. Padding

pki.padding: PKCS#1

The default value is PKCS#1 and you can specify this value, if a parameter is not presented. The following options are also supported: PSS, OAEP.

#### c. Key size

pki.modulusBits: 2048

The default value is 2048 bit. For example, eToken PRO 32k does not support it and you need to set 1024 to use it.

#### d. Blocking mode

pki.blockingMode: true

The default value is True. OpenSC does not support the 'waiting for card' mechanism completely and it requires to change the option to False. Most of the vendors should work fine with the default mode.

**NOTE:** If you specify both the parameters <code>pki.vendorModule:</code> auto and <code>pki.blockingMode</code>, the <code>pki.blockingMode</code> does not overwrite a blocking mode that is pre-defined for an autodetectable vendor module.

- 5. Save the changes.
- Restart the workstation.

## 4

## **Troubleshooting**

This chapter provides information about troubleshooting Device Service.

- Section 4.1, "Generic Issues," on page 24
- Section 4.2, "Card Related Issues," on page 24
- Section 4.3, "FIDO U2F Related Issues," on page 25
- Section 4.4, "Fingerprint Related Issues," on page 25
- Section 4.5, "PKI Related Issues," on page 25
- Section 4.6, "Bluetooth Issues," on page 26

To investigate the possible issues, you may be asked to provide the debug logs. The following information helps you to enable logging on different platforms.

#### Microsoft Windows

To enable debug logging for all Client components, follow the steps:

- 1. Run DiagTool.exe (the tool must have Microsoft .NET Framework 3.5 installed).
- 2. Click Clear All (if applicable) in the Debug logs tab.
- 3. Click Enable.
- 4. Restart the machine.
- 5. Reproduce your problem.
- 6. Run DiagTool.exe.
- 7. Click Save logs in the Debug logs tab.
- 8. Specify a file name and path. Click Save to save the logs.
- 9. Click Disable to disable the logging.
- 10. Click Clear All.

If you do not have the Diagnostic Tool, you can perform the steps manually:

- 1. Create a text file C:\ProgramData\NetIQ\Logging\config.properties.
- 2. Add a string to the file: logEnabled=True that ends by a line break.
- 3. Create a directory: C:\ProgramData\NetIQ\Logging\Logs\.
- 4. Restart the workstation.
- 5. Reproduce your problem.
- 6. Pack the logs located in C:\ProgramData\NetIQ\Logging\Logs\ into a zip package.
- 7. Change logEnabled=True to logEnabled=False in C:\ProgramData\NetIQ\Logging\config.properties.

#### Apple Mac OS X

To enable logging for the component, perform the following steps:

• Create a text file /Library/LaunchDaemons/NetIQ/Logging/config.properties.

- Add a string to the file: logEnabled=True that ends by line break.
- · Save changes.
- Create a Logs folder in /Library/LaunchDaemons/NetIQ/Logging/.
- Stop the service by running the command in the terminal: sudo launchctl unload /Library/ LaunchDaemons/com.netiq.deviceservice.plist
- Start the service: sudo launchctl load /Library/LaunchDaemons/ com.netiq.deviceservice.plist

Logs are generated in the /Library/LaunchDaemons/NetIQ/Logging/Logs directory.

#### Linux

To enable logging for the component, perform the following steps:

- Create a text file /opt/NetIQ/Logging/config.properties.
- Add a string to the file: logEnabled=True that ends by line break.
- Save changes.
- Create a Logs folder in /opt/NetIQ/Logging/.
- Stop the service by running the command in the terminal: sudo service deviceservice stop.
- Start the service: sudo service deviceservice start.

Logs are generated in the /opt/NetIQ/Logging/Logs directory.

#### 4.1 Generic Issues

These issues could happen with any service such as Bluetooth, PKI, Fido or Fingerprint.

After you install a new browser and then try to enroll or test authenticator, an error message Service is not available is displayed.

The root cause for this issue is, device service keeps the certificates for itself during installation. So if the browser is installed after installing the device service, the browser will not have the required certificates.

To fix the issue, open a new browser window and access one of following URLs. Depending on the method used, apply the appropriate certificate.

- https://127.0.0.1:8440/api/v1/card/getmessage?nowait
- https://127.0.0.1:8441/api/v1/fidou2f/abort
- https://127.0.0.1:8442/api/v1/fingerprint/capture
- https://127.0.0.1:8440/api/v1/pki/getmessage?nowait
- https://127.0.0.1:8440/api/v1/bluetooth/getdevices

#### 4.2 Card Related Issues

To troubleshoot the Card related issues you can check the link: https://127.0.0.1:8440/api/v1/card/getmessage?nowait.

The response format is as follows:

```
{
result: [<status>],
cardid: <card id>,
readerid: <reader id>
}
```

The following status is implemented:

- NO READER: Indicates that the card service did not detect a card reader connected.
- READER ON: Indicates that the card service detected a card reader connected.
- NO\_CARD: Indicates that there is no card on the reader.
- CARD\_ON: Indicates that a card is presented to the reader.

NOTE: Card ID can be used only with CARD\_ON and NO\_CARD status.

#### 4.3 FIDO U2F Related Issues

To troubleshoot the FIDO U2F related issues, see: https://127.0.0.1:8441/api/v1/fidou2f/abort. The service should return: { "result":"ok" } when a FIDO U2F token is connected.

## 4.4 Fingerprint Related Issues

To troubleshoot the fingerprint related issues, see: https://127.0.0.1:8442/api/v1/fingerprint/capture. Open the URL while you are presenting your finger on the reader.

The following fields are included in the output:

- captureStatus: Can be 'Ok', 'Timeout', 'Error', 'NoReader'.
- Width, Height: Fingerprint image size (in pixels).
- Dpi: Dots per inch (used on matching side).
- BitsPerPixel: Bits per pixel (usually 8 bits).
- BytesPerLine: Bytes per one line in image (include align).
- Image: Fingerprint image encoded using base-64 in gray scale.

#### An example of a sample output:

```
{"BitsPerPixel":8,"BytesPerLine":256,"Dpi":508,"Height":360,"Image":"<fingerprintdata>","Width":256,"captureStatus":"0k"}.
```

#### 4.5 PKI Related Issues

To troubleshoot the PKI related issues you can check the URL: https://127.0.0.1:8440/api/v1/pki/getmessage?nowait.

The service returns:

- NO\_READER if no reader is connected.
- NO\_CARD if a card is not presented.
- CARD\_ON if a card is presented.

## 4.6 Bluetooth Issues

To troubleshoot the Bluetooth related issues, refer to the following URL: https://127.0.0.1:8440/api/v1/bluetooth/getdevices. It returns a list of the Bluetooth devices that have been discovered.

For more information on the Bluetooth, see "Bluetooth Plug-in" in the *Chapter 5*, "Developer Information," on page 27.

## 5

## **Developer Information**

Currently the supported opened ports are 8440, 8441, 8442 but it is better to use 8440, as other ports may be deprecated in the future releases.

- Section 5.1, "Card Plug-in," on page 27
- Section 5.2, "FIDO U2F Plug-in," on page 28
- Section 5.3, "Fingerprint Plug-in," on page 29
- Section 5.4, "PKI Plug-in," on page 30
- Section 5.5, "Bluetooth Plug-in," on page 32

## 5.1 Card Plug-in

To check the Card Service you may open the following URL: https://127.0.0.1:8440/api/v1/card/getmessage?nowait.

The response format:

```
{
result: [<status>],
cardid: <card id>,
readerid: <reader id>
}
```

The following statuses are implemented:

- NO\_READER means that the Card service didn't detect a card reader connected,
- READER\_ON means that the Card service detected a card reader connected,
- NO\_CARD means that there is no card on the reader,
- CARD\_ON means that a card is presented to the reader.

**NOTE:** cardid is used only with CARD\_ON and NO\_CARD statuses.

Examples of commands:

- https://127.0.0.1:8440/api/v1/card/getmessage?nowait immediately returns a current status.
   Possible values [NO\_READER, NO\_CARD, CARD\_ON]
- https://127.0.0.1:8440/api/v1/card/getmessage?wait waits for a next event (e.g. card presented or card removed)

**NOTE:** When you disconnect the reader with a card on, two messages will arrive: NO\_CARD, NO\_READER. But the first one will be caught with getmessage?wait.When you plug in a reader with a card on, there will be the two events: READER\_ON, CARD\_ON. And as a result READER\_ON will be returned.

 https://127.0.0.1:8440/api/v1/card/getreaderon?nowait - immediately returns READER\_ON if a reader is attached and NO\_READER otherwise.

- https://127.0.0.1:8440/api/v1/card/getreaderon?wait immediately returns READER\_ON if a reader is attached or waits till it's attached
- https://127.0.0.1:8440/api/v1/card/getcardon?nowait immediately returns NO\_READER if a reader isn't attached, NO\_CARD if a card isn't presented or CARD\_ON if a card is presented
- https://127.0.0.1:8440/api/v1/card/getcardon?wait immediately returns NO\_READER if a reader isn't attached or wait till the card will be presented on a reader.

NOTE: It will wait the next tap of a card even if a card is already on a reader.

- https://127.0.0.1:8440/api/v1/card/getcardoff?nowait&cardid=<cardid> immediately returns NO\_READER if a reader isn't attached, NO\_CARD if a card isn't presented on the reader or CARD\_ON if a card is presented on the reader. Use cardid to wait when a specific card is removed.
- https://127.0.0.1:8440/api/v1/card/getcardoff?wait returns immediately with NO\_READER if a reader isn't attached. If there is no card presented on a reader, it returns NO\_CARD immediately else waits till the card is removed from the reader
- https://127.0.0.1:8440/api/abort?cancel-cookie=xxx all of the "wait" methods support cancel-cookie=xxx parameter.E.g. https://127.0.0.1:8440/api/v1/card/getmessage?wait&cancel-cookie=xxx.And by calling abort with a cancel-cookie, all waiting methods with the same specfied cookie are terminated.

## 5.2 FIDO U2F Plug-in

To check the FIDO U2F Service you may open the following URL: https://127.0.0.1:8441/api/v1/fidou2f/abort (https://127.0.0.1:8441/api/v1/fidou2f/abort)The service should return: { "result":"ok" } when a FIDO U2F token is connected.

#### **Available methods**

FIDO U2F Service provides the following POST-methods:

https://127.0.0.1:8441/api/v1/fidou2f/sign - Performs the U2F Authenticate operation.

https://127.0.0.1:8441/api/v1/fidou2f/register - Performs the U2F Register operation.

```
"registerRequests":
{"challenge":"tRiTY3C8YerfmH6IIlfoCZjs5CMkKUWDrNhS7v5gCPQ",
"version": "U2F_V2,
"appId": "https://demo.yubico.com"
],
"signRequests":[]
signRequest can be empty, or contain serial of for the key handle validation
"challenge": "tRiTY3C8YerfmH6IIlfoCZjs5CMkKUWDrNhS7v5gCPQ",
"version": "U2F_V2,
"keyHandle": "knQD88Ue6ZT6tyutHr8ipZaiTRV2uT9qzwGqWjYo5HCwAiV5z2kc1vr08tWbd0LQ4S-
ODg09vpp62P6owh4qmQ",
"appId": "https://demo.yubico.com"
In case of success both methods above returns JSON reply in the U2F specification format:
or an error:
```

```
{ "errorCode"=1, "errorMessage"="Error Text"}
```

where:

errorCode - error code

errorMessage - additional error text

errorCode description:

- 1. Device other error. If the token is missing, errorMessage contains "Please connect a U2F token."
- 2. Device bad request. The visited URL doesn't match the App ID or not using HTTPS
- 3. Configuration unsupported
- 4. Token is not registers for authentication process or token already registered for register process, to enable this check, specify "signRequests" in the body of the register request).
- 5. Timeout no answer from token. (if the user didn't press a button within a given timeout)

And the following GET-methods:

https://127.0.0.1:8441/api/v1/fidou2f/abort - Aborts all pending operations

#### 5.3 **Fingerprint Plug-in**

To check the WBF Capture Service you may open the following URL: https://127.0.0.1:8442/api/v1/ fingerprint/capture. Present your finger on the reader while the URL is loading.

The following fields are included into the output:

- captureStatus can be 'Ok', 'Timeout', 'Error', 'NoReader'.
- Width, Height fingerprint image size (in pixels).
- Dpi dots per inch (used on matching side).
- BitsPerPixel bits per pixel (usually 8 bits).

- BytesPerLine bytes per one line in image (include align).
- Image fingerprint image encoded using base-64 in gray scale.

E.g.

{"BitsPerPixel":8,"BytesPerLine":256,"Dpi":508,"Height":360,"Image":"<fingerprintdata>","Width":256, "captureStatus":"Ok"}.

### 5.4 PKI Plug-in

PKI plug-in supports the following options:

- vendorModule=eTPKCS11.dll PKCS#11 implementation library of a needed vendor.
- hash=SHA1 or SHA224, SHA256 (this is a default value if not presented), SHA384, SHA512, RIPEMD160.
- padding=PKCS#1 (this is a default value if not presented) or PSS, OAEP.
- modulusBits=2048 key size (this is a default value if not presented). E.g. eToken PRO 32k doesn't support it and you need to set 1024 to use it.
- blockingMode=True. The default value is True. OpenSC supports the 'waiting for card' mechanism not completely and it requires to change the option to False. The most of vendors should work fine with the default mode.

PKI plugin uses the simulatar API for card / token detection and two new POST methods pki/enroll, pki/login:

Available methods:

Card service provides the following POST-methods

```
- https://127.0.0.1:8440/api/v1/pki/getcertificates - GET method to get all certificates from a token
```

```
{ "readerid"=0, "certificates" : [{
"keypairid":"9beb", "certificate":"30820371308202daa00....0b90d7290a1a76b0450264dd5
36d2cb057230f8dbfa8cfda05"}] }
```

slotid - slot ID

keypairid - id of the key pair in the certificate. Save it and use later for future logon operations.

certificate - certificate value in DER format.

```
- https://127.0.0.1:8440/api/v1/pki/generatekeypair- POST method, Request Body: {\tt "pin":"your\_pin"}
```

// Replace with your token pin or empty if there is no pin

```
{ "readerid"=your_reader_id, "keypairid":"6f4712e554544ac3",
"modulus":"a1709fb049c35fdc6695193e9dd980c713c....91daaa9d2604eeeaad73d13b1",
"exponent":"010001"}
```

keypairid - id of the key pair in the certificate. save it and use later for future logon operations.

modulus - modulus

exponent - big exponent

```
- https://127.0.0.1:8440/api/v1/pki/signchallenge - POST method, Request Body:
{"challenge":"3128", "pin":"your_pin", "keypairid":"9beb" }
```

```
challenge in hex-string format(even length, sice one byte is two hex symbols)
pin - pin to the token
keypairid - id of the keypair from token, you can get it from previous enroll operation
in case of success it returns signature for the given challenge in the hex format {
"readerid"=your_reader_id, "hash": "SHA1", "padding": "PKCS#1",
"signature": "58ad84f3a9b7244031aa55c0d0ad753b1a480ae709a37210d48....493130d7b11f12
8ea2be1fcc42d123bdb715a153974e992b16d022" }
hash - used hash method
padding - used padding
- https://127.0.0.1:8440/api/v1/pki/verifychallenge - POST method, Request Body
{"challenge":"3128", "pin":"your_pin", "keypairid":"9beb",
"signature": "58ad84f3a9b72....bdb715a153974e992b16d022" }
in case of an error two methods above returns an error:
{ "errorCode"="ERROR_ID"}
Possible values of ERROR_ID:
  PLUGIN_NOT_INITTED - not initted library, etc. dll was not provided
  METHOD_NOT_FOUND - method not found
  NO_CARD - no token or no card are presented. Use wait methods to get an event.
  JSON_PARSE_FAILED - bad request body
  WRONG_PIN- Wrong PIN
```

- https://127.0.0.1:8440/api/v1/pki/getmessage?nowait returns immediately the current status. Possible values [NO READER, NO CARD, CARD ON].
- https://127.0.0.1:8440/api/v1/pki/getmessage?wait waits till the next event occurs.

GET\_PRIVATE\_KEY\_FAILED - error getting a private key from a token

OPERATION\_FAILED- general operation failure

**NOTE:** When you plug off the reader with a card on, two messages are displayed: NO\_CARD, NO\_READER. But the first one will be catch with getmessage?wait.

When you plug in a reader with a card on, occures READER\_ON, CARD\_ON. And as a result READER\_ON will be returned.

- https://127.0.0.1:8440/api/v1/pki/getreaderon?nowait returns immediately with READER\_ON if it's attached and NO\_READER otherwise.
- $\label{eq:https://127.0.0.1:8440/api/v1/pki/getreaderon?wait returns immediately with READER_ON if a reader is attached or waits till it's attached.$
- https://127.0.0.1:8440/api/v1/pki/getcardon?nowait returns immediately with NO\_READER if a reader isn't attached, NO\_CARD if a card isn't inserted or CARD\_ON if a card is inserted.
- https://127.0.0.1:8440/api/v1/pki/getcardon?wait returns immediately with NO\_READER if a reader isn't attached or wait till the card will be on a reader.

**NOTE:** It will wait the next tap of a card even if a card is already on a reader.

- https://127.0.0.1:8440/api/v1/pki/getcardoff?nowait&cardid=<cardid> - returns immediately with NO\_READER if a reader isn't attached, NO\_CARD if a card isn't inserted or CARD ON

if a card is inserted. Use cardid to wait when a specific card is removed.

- $\label{eq:https://127.0.0.1:8440/api/v1/card/getcardoff?wait-returns immediately with NO_READER if a reader isn't attached. If there is no card on a reader return NO_CARD immediately else waits till the card is removed from the reader$
- https://127.0.0.1:8440/api/abort?cancel-cookie=xxx all of the wait methods support cancel-cookie=xxx parameter.

For example, https://127.0.0.1:8440/api/v1/card/getmessage?wait&cancel-cookie=xxx.

And by calling abort with a cancel-cookie, all waiting methods with the same specfied cookie are terminated.

#### Response format:

```
Response format
{
result: [NO_READER, READER_ON, NO_CARD, CARD_ON],
cardid: <card id>,
readerid: <reader id>
}
cardid is used only with CARD_ON, and NO_CARD result.
```

## 5.5 Bluetooth Plug-in

To troubleshoot the Bluetooth related issues you can use the following instructions.

The Bluetooth plugin supports the following methods:

1. https://127.0.0.1:8440/api/v1/bluetooth/getdevices

This GET method returns a JSON array of all discovered bluetooth devices or an error code if Bluetooth is turned off.

#### Sample response:

```
{"devices":
[{"name":"MagicKeyboard","address":"9cd746e1234","type":"peripheral","hash":"9
b67e2d07088a1f0bd64bde8c44ab7cdc279463bd6d93735ab778afda79d0bde"},

{"name":"MagicMouse","address":"labcd22dafae","type":"peripheral","hash":"dbf7
5830268ab5516a0d658d28105761b6d6ec062a42317a84b3a82e8e4d643f"},

{"name":"Lex'siPhone","address":"40cd0150cf58","type":"phone","hash":"ac904cc2
e2626ca27eb7f4100166e0ae07957da89a5a3aa52f0a5d182b6ba42e"}]}
```

#### Fields:

- name bluetooth device name
- address bluetooth address of the device
- type device type [possible types: computer, phone, lan\_access, audio, peripheral, imaging, unclassified]\
- 2. https://127.0.0.1:8440/api/v1/bluetooth/detectdevice

POST method, used to test the device presence by its address

The POST body:

{"address":"[RSA encoded address]"}

RSA encoded address - a bluetooth address encoded with an RSA public key (from certificate) in a hex-string format.

If the device is in range, the sevice returns:{"result":"CONNECTED","address":"40cd0150cf58"} or if the device is absent or the bluetooth is off on the device:{"result":"DISCONNECTED"}
Other possible result values for this method:

- FAILED general failure
- DECRYPT\_FAILED decoding failure
- INVALID ADDRESS not a valid value for the address
- hash SHA256 hash of the address

If Bluetooth is off, the call returns the error: { "result": "BLUETOOTH\_DISABLED"}

3. https://127.0.0.1:8440/api/v1/bluetooth/getpublickey

This GET method returns the public certificate in a PEM format. Encode the bluetooth address with the public key in that certificate.

```
{"publicKey":"[PUBLIC_CERT]"}
```

PUBLIC CERT - the public certificate in a PEM format.

Currently the following is always same:

```
"----BEGIN RSA PUBLIC KEY----\n"
```

"Izpd607GNBUzEwWg0sIpm3FBEvtFFDxBb7PzE9W4hE//t0LQkGcTAgED\n"

"-----";

<sup>&</sup>quot;MIGHAOGBAKqGJxyB/ZgrTEsfqmMdE4GRwGH+XOioOa0EiQ8+HYcR8Pcg57j1Cc5k\n"

<sup>&</sup>quot;D1TrGNKpayWUWW7YEsXvfSpc5a5x9qwsEe06Iak5eP/PcGNLUViLwy2CN9oy5mSM\n"